## **UNIT SALES – DEALS AND DEPOSITS**

#### UNITS->SALE->DEALS

### CLICK ADD DEAL TO ADD A NEW DEAL.

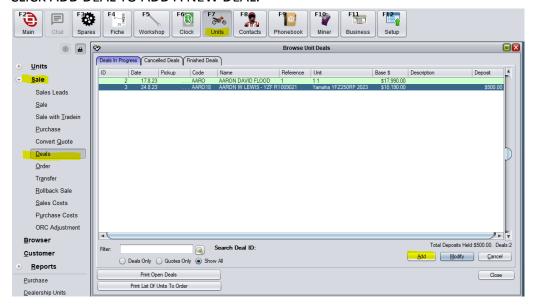

### **CLICK SELECT CUSTOMER**

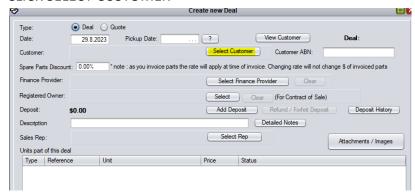

## SELECT CUSTOMER OR ADD A NEW CUSTOMER

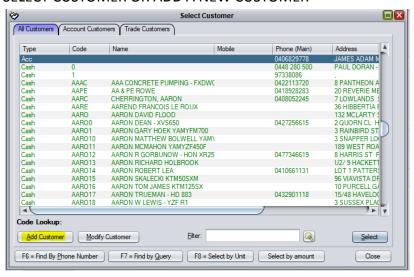

## **SELECT SALES REP**

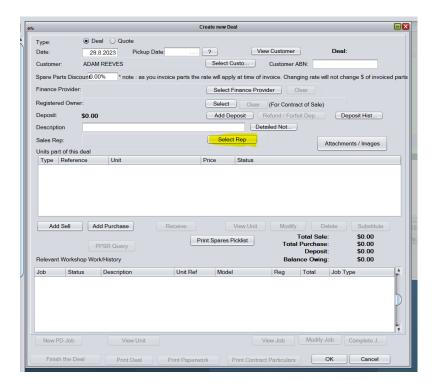

## SELECT ADD SELL

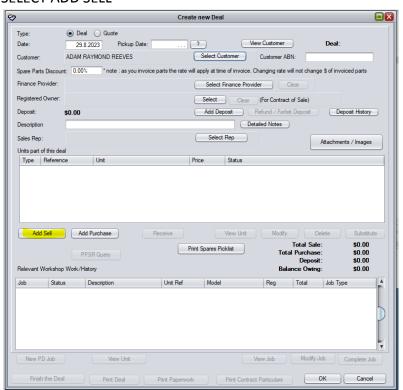

# SEARCH FOR UNIT BY ITS REFERENCE NUMBER (NORMALLY THE LAST 6 OF THE VIN) AND SELECT NB; YOU DO NOT NEED TO SEARCH IN THE FILTER, JUST START TYPING

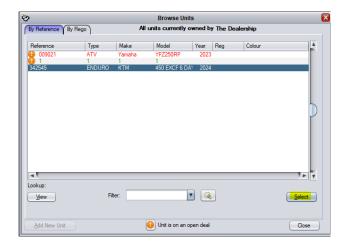

ENTER UNIT SALES INFO LIKE PRICING, ON ROAD COSTS ETC.

THE CHECK BOXES ON THIS SCREEN NEXT TO PRICING WILL LOCK THIS VALUE SO IT CANNOT BE CHANGED. FOR EXAMPLE IF A FIGURE IS ENTERED INTO THE FINAL RESALES COST, C9 WILL LOCK THIS VALUE AND IT CANNOT BE CHANGED BY ADDING ANYTHING THAT IS ADDED BY THE INSERT BUTTON.

THIS WOULD MEAN ANY ADDITIONS LIKE ON ROAD COSTS, DOF ETC WILL NOT AFFECT THE FINAL PRICE OF THE DEAL

PLEASE NOTE; ADDING SPARES, ACCESSORIES OR ANY WORKSHOP COSTS <u>WILL</u> AFFECT THE FINAL PRICE OF THE DEAL. EVEN IF IT IS LOCKED

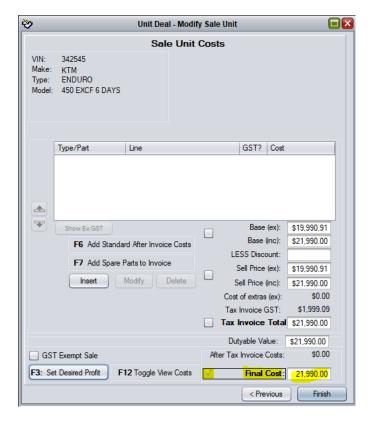

IF YOU ENTER A SALE PRICE INCLUDING, THIS WILL LOCK THE BASE PRICE OF THE UNIT AND ANY ADDITIONAL ITEMS LIKE ON ROADS AND SPARES ETC WILL INREASE THE RIDE AWAY PRICE.

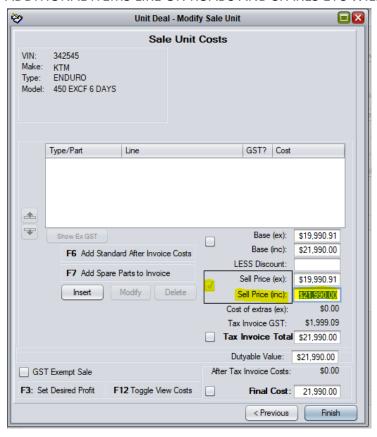

THE FOLLOWING SCREEN SHOWS THE IMPACT OF LOCKING SALE PRICE INCLUDING. FIRST IMAGE IS HOW TO ADD ON ROAD COSTS AND HOW THEY SHOULD BE SETUP.

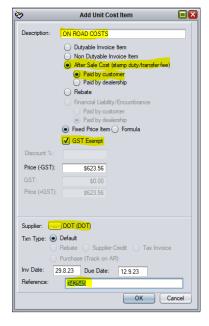

THIS NEXT SCREEN SHOWS THE IMPACT THIS HAS ON THE DEAL WHEN YOU LOCK THE SALE PRICE AS PER PREVIOUS PAGE.

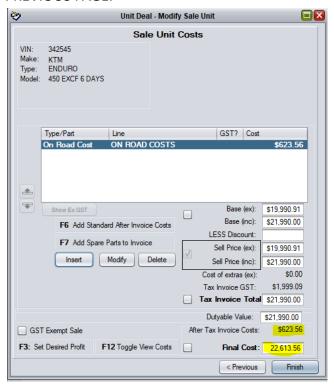

ONCE ALL THE EXTRAS ARE ENTERED, CLICK FINISH.

WE CAN NOW SEE THE UNIT AND IT'S PRICING IN THE DEAL. NEXT WE CLICK ADD DEPOSIT TO ADD THE DEOPOSIT BEING LEFT BY THE CUSTOMER.

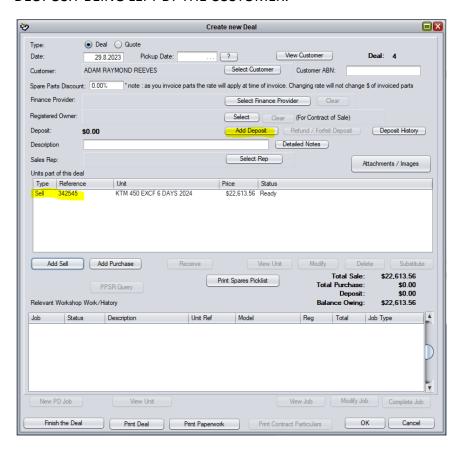

# ENTER THE DEPOSIT AMOUNT AND CLICK OK.

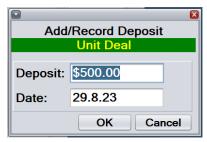

## SELECT THE PAYMENT METHOD FOR THE DEPOSIT

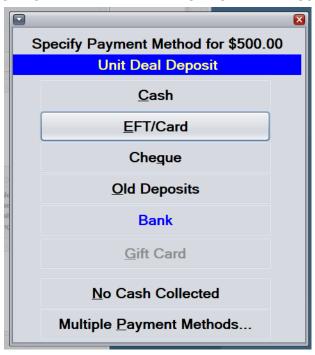

# FOLLOW THE STEPS TO FINALISE THE DEPOSIT

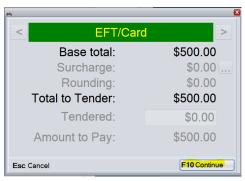

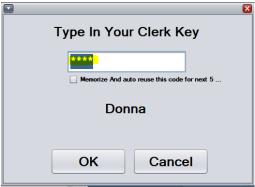

## CLICK OK TO SAVE THE DEPOSIT AND PRINT THE DEPOSIT SLIP FOR THE CUSTOMER

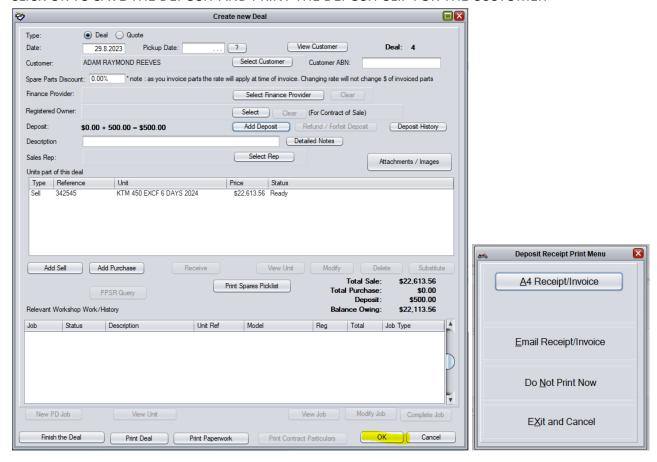

C9 WILL NOW RETURN TO THE DEALS SCREEN. FROM HERE WE WANT TO PRINT THE CONTRACT OF SALE. SELECT THE DEAL AND CLICK MODIFY. THEN CLICK ON THE PRINT PAPERWORK BUTTON.

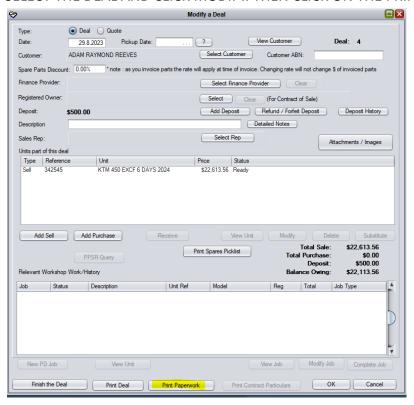

SELECT THE C9 CONTRACT OF SALE AND CLICK GENERATE SELECTED

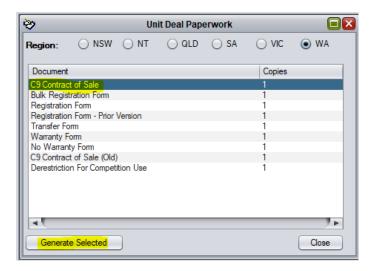

## OPEN THE DOCUMENT IN ACROBAT TO PRINT FOR THE CUSTOMER

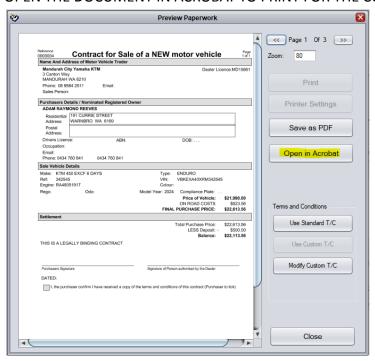

HIGHLIGHT THE UNIT IN THE DEAL AND CLICK PRINT CONTRACT PARTICULARS TO PRINT THE FIRST PAGE OF THE SALES CONTRACT FOR THE CUSTOMER TO SIGN AND THEN KEEP THIS WITH YOUR DEAL PACK.

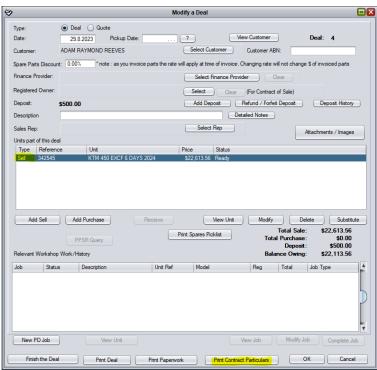

CLICK OK TO RETURN TO THE DEALS SCREEN.